## **UDEM**

### Tabla de contenido

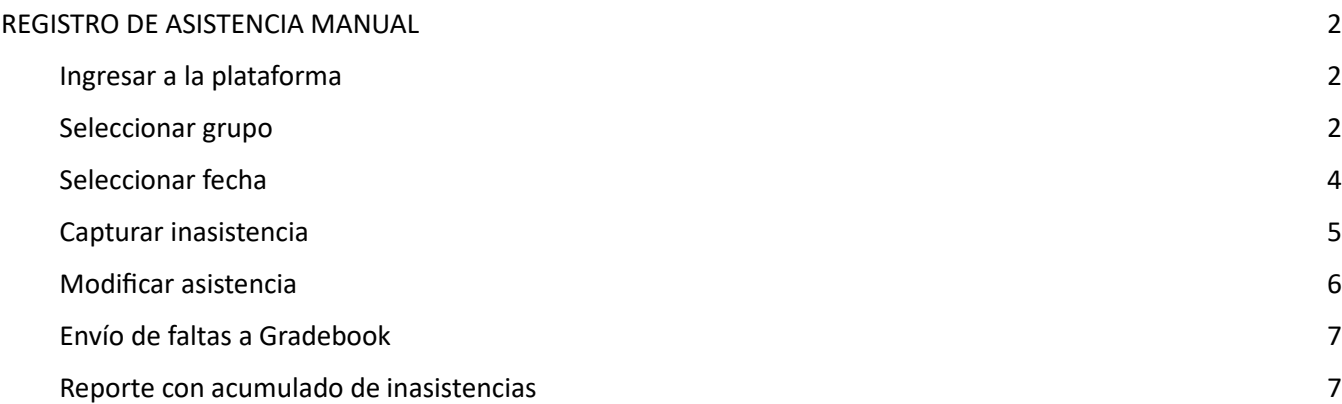

# **UDEM**

#### REGISTRO DE ASISTENCIA MANUAL

#### <span id="page-1-1"></span><span id="page-1-0"></span>Ingresar a la plataforma

El acceso a la plataforma de registro de asistencia puede realizarse desde la App UDEM o desde la URL [htps://asistencia.udem.edu.mx](https://asistencia.udem.edu.mx/)

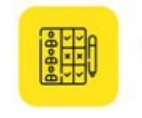

Toma de Asistencia

Desde la App UDEM, en la sección de **Servicios**, es ingresando desde el ícono

En ambos casos se solicitará que el usuario se iden�fique con sus credenciales. Las credenciales de ingreso son las mismas utilizadas en el portal UDEM (usuario de portal y pin de 6 dígitos).

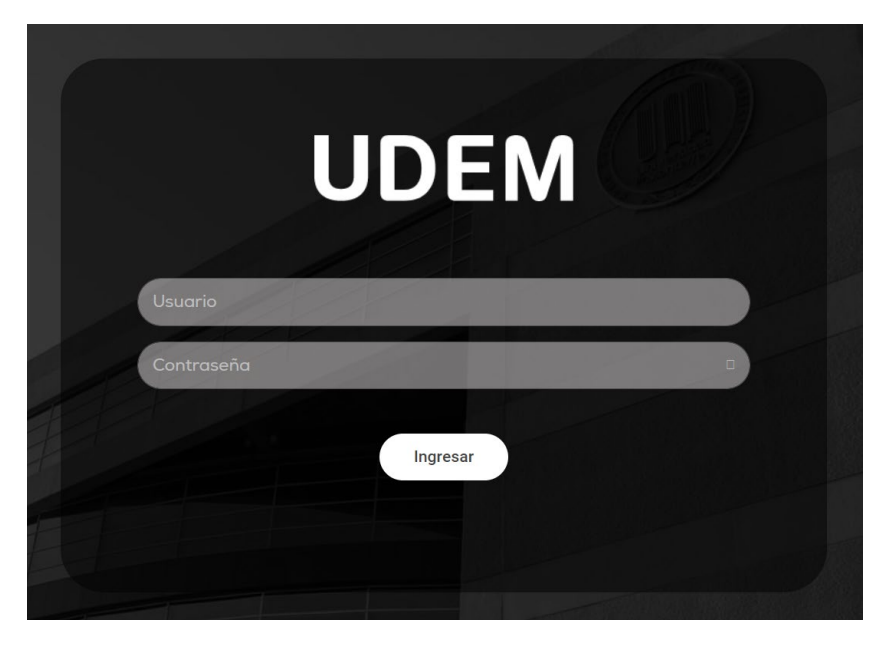

#### <span id="page-1-2"></span>Seleccionar grupo

Una vez ingresando a la plataforma, la siguiente pantalla mostrará los cursos en el que el usuario esté asignado como profesor en el periodo académico que se encuentre vigente en la fecha de acceso.

Este listado de materias contiene información general del curso:

CRN: Número de referencia del curso

Salón: Salón asignado a curso

Clave de Materia

Tipo: Tipo de bloque de horario (Clase, Examen Final)

Crosslist: Clave de crosslist en caso de que el curso sea parte de un grupo de crosslist.

Días: Se marcan en amarillo los días de la semana en que se imparte la clase

## **UDEM**

狂

Hora: Hora de inicio de la clase

狂

Opciones Toma de asistencia: Botón que te dirige al listado de alumnos para toma de asistencia

D

Descargar reporte de asistencia: Botón que descarga un listado de acumulado de inasistencias por

alumno.

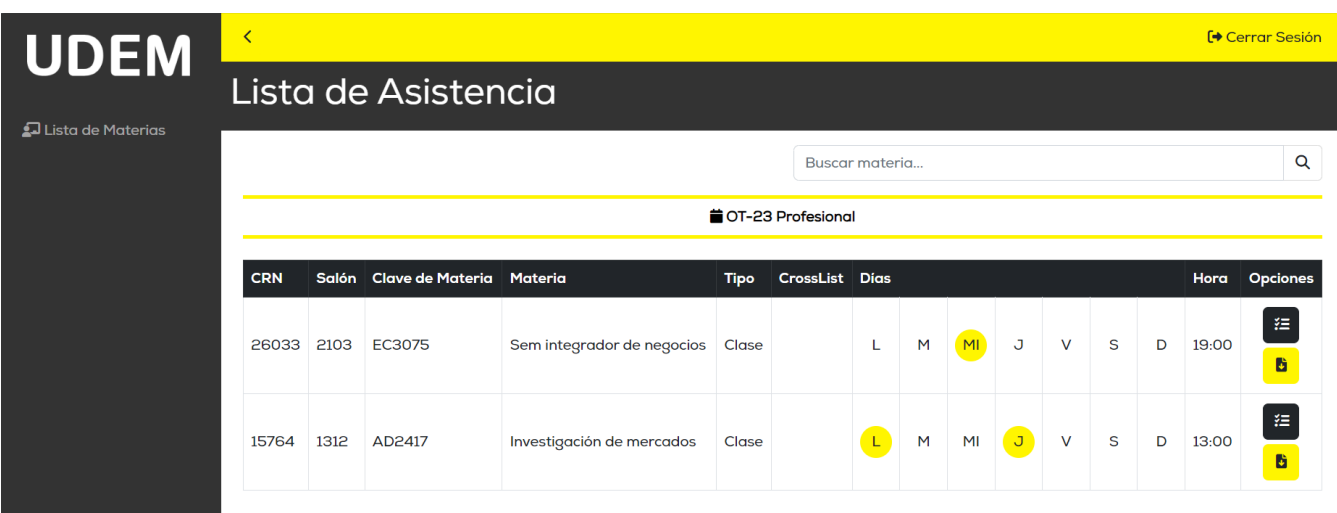

Para ingresar a la pantalla de Lista de Alumnos se dá clic en el botón de Toma de Asistencia

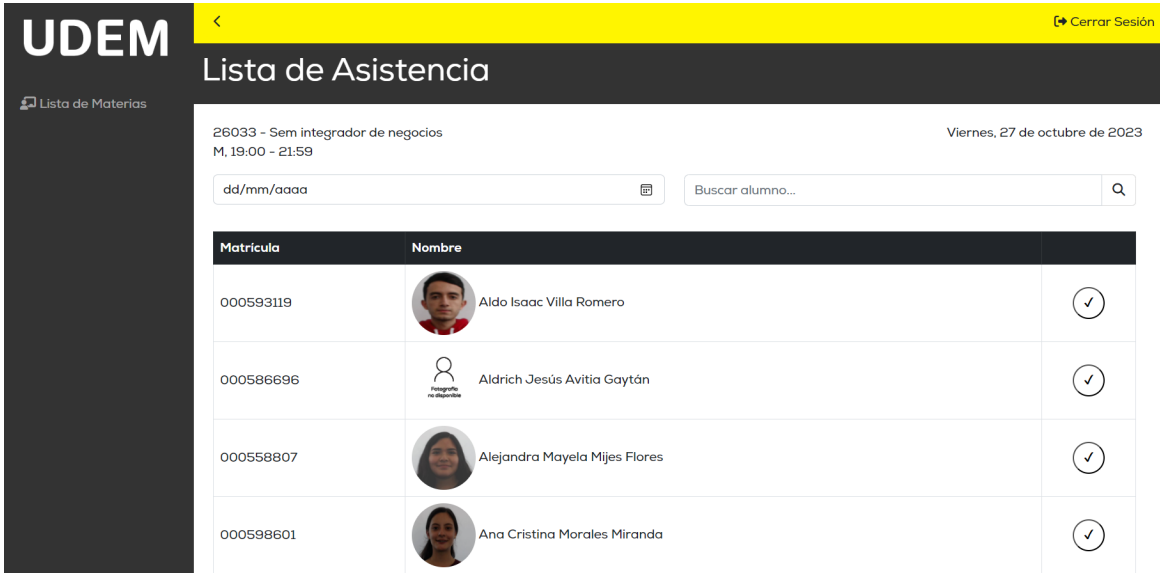

## **UDEM**

#### <span id="page-3-0"></span>Seleccionar fecha

Es necesario indicarle al sistema la fecha del día en que se registrará la asistencia, para ello, seleccione la fecha en el campo correspondiente.

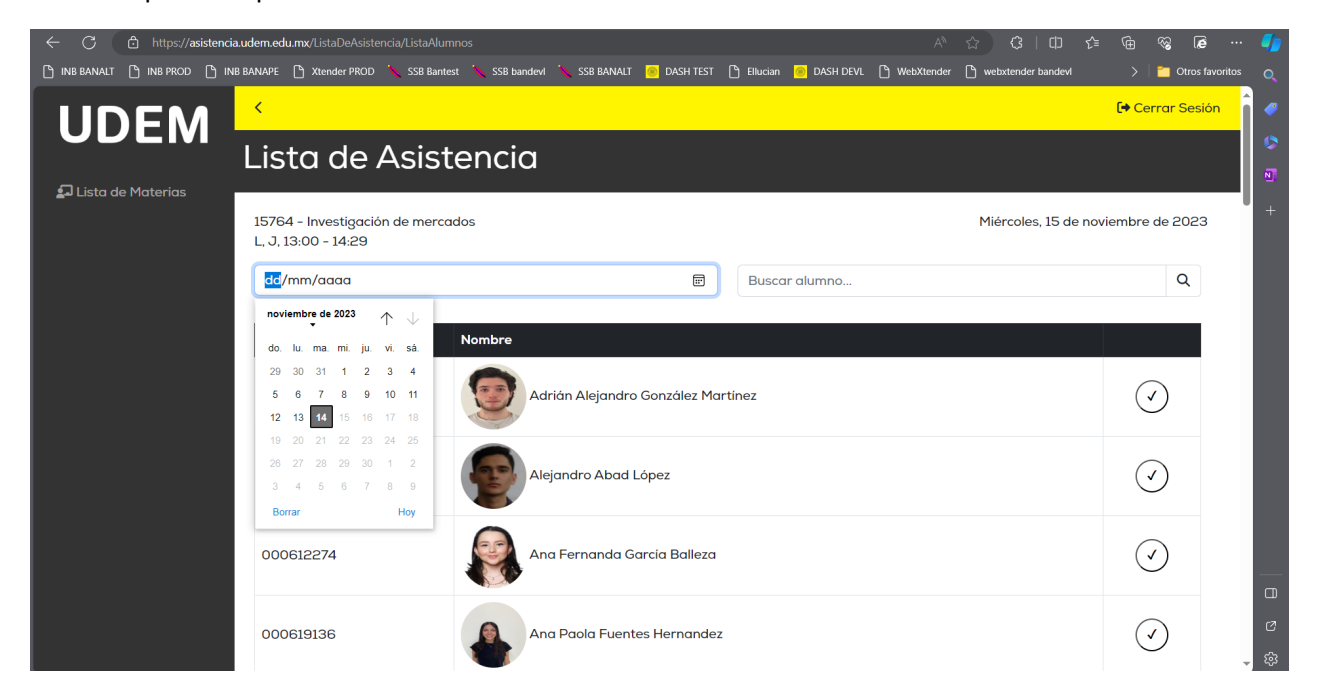

El sistema valida que la fecha seleccionada corresponda al día de la semana en la que se imparte la clase, en caso de seleccionar una fecha de un día en la que no se imparte dicha clase, aparecerá una alerta de fecha incorrecta.

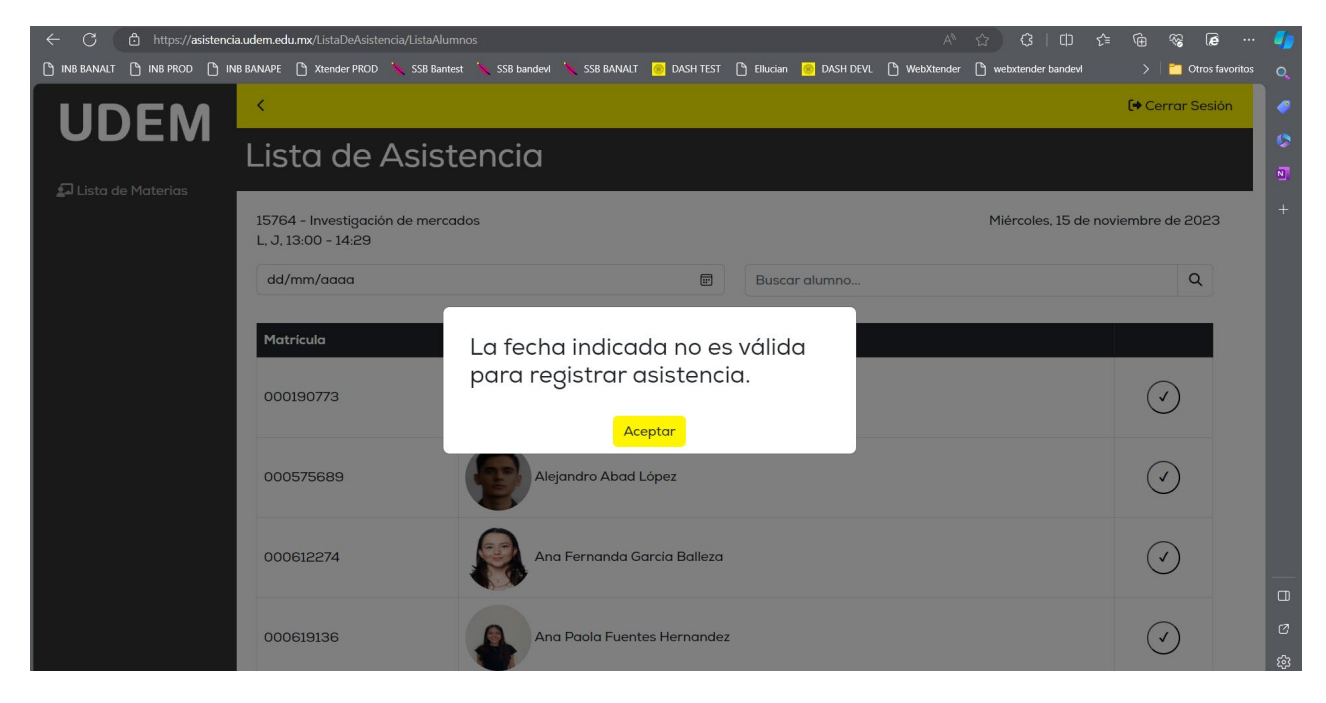

## **UDEM**

#### <span id="page-4-0"></span>Capturar inasistencia

Por defecto, el sistema muestra con asistencia a todos los alumnos. Para cambiar a inasistencia (falta), dar clic sobre el ícono de asistencia  $\bigcirc$  y cambiar el valor. El ícono debe cambiar al correspondiente a inasistencia

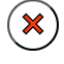

.

Una vez que se haya realizado la toma de asistencia, para guardar la información es necesario dar clic en el

botón de Guardar Asistencia . Este se localiza al final de la lista de alumnos.

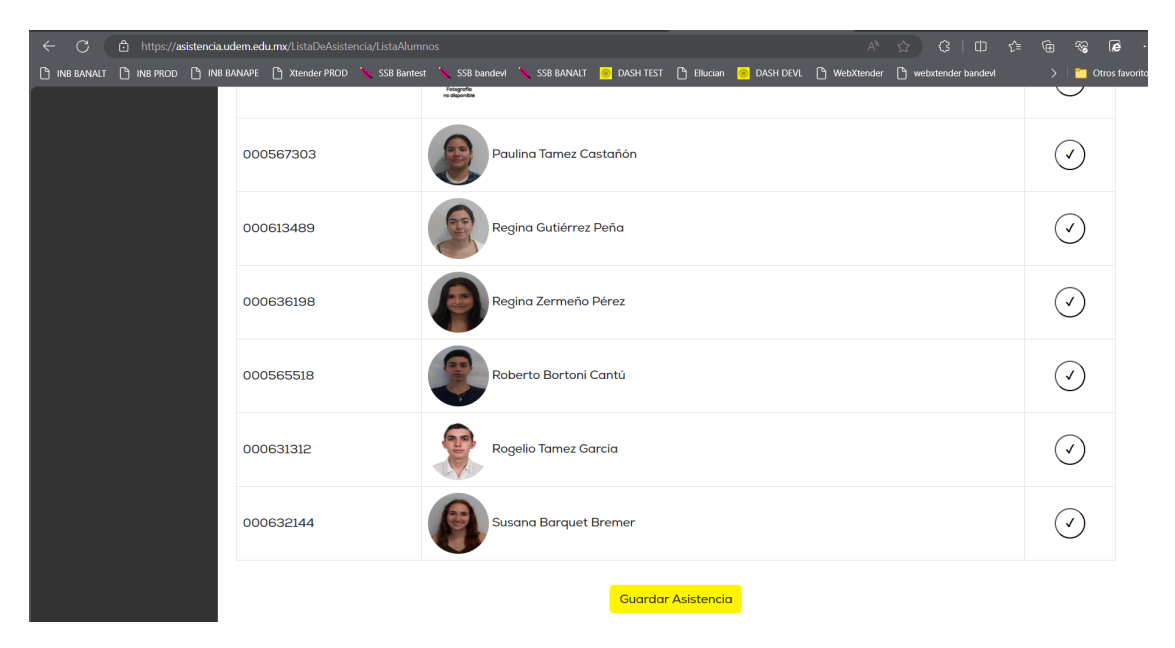

Al dar clic en guardar, el sistema le indicará si la información fue guardada correctamente en la base de datos.

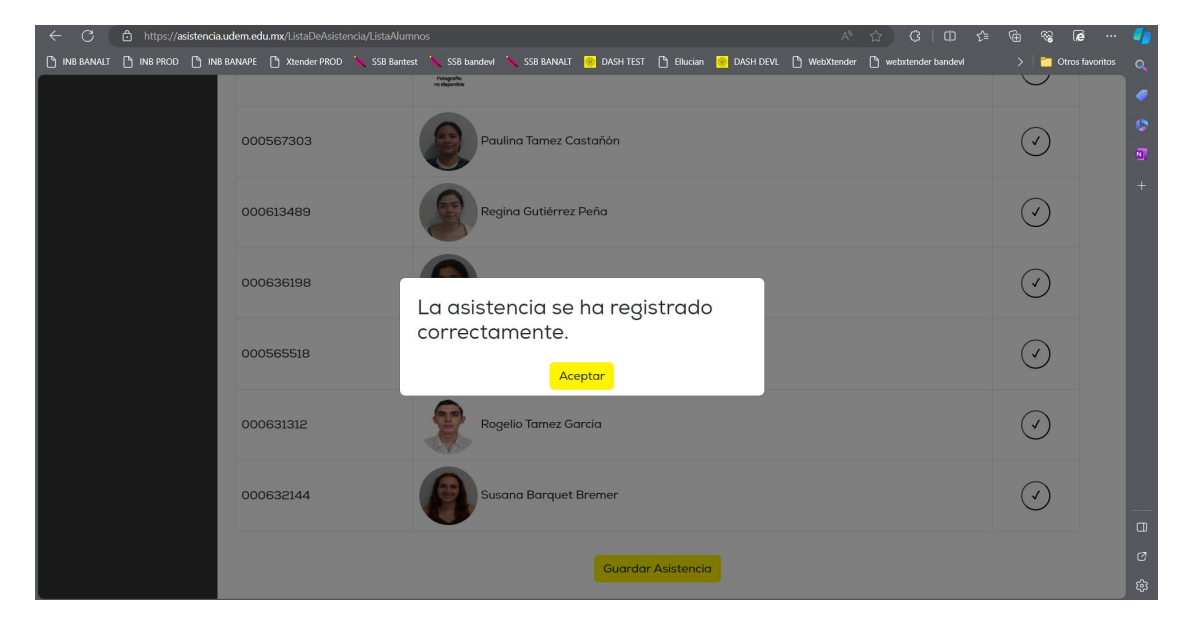

## **UDEM**

#### <span id="page-5-0"></span>Modificar asistencia

El sistema permite modificar la asistencia de días anteriores del semestre. Para ello debe realizar los siguientes pasos:

- 1. Seleccionar la fecha del día en que se modificará la asistencia
- 2. Ubicar el alumno al que se modificará la asistencia
- 3. Actualizar la asistencia o inasistencia según sea el caso
- 4. El sistema le brinda la opción de capturar una justificación del cambio, esto es opcional, puede dejarlo vacío. Dar clic en Aceptar para cerrar la ventana

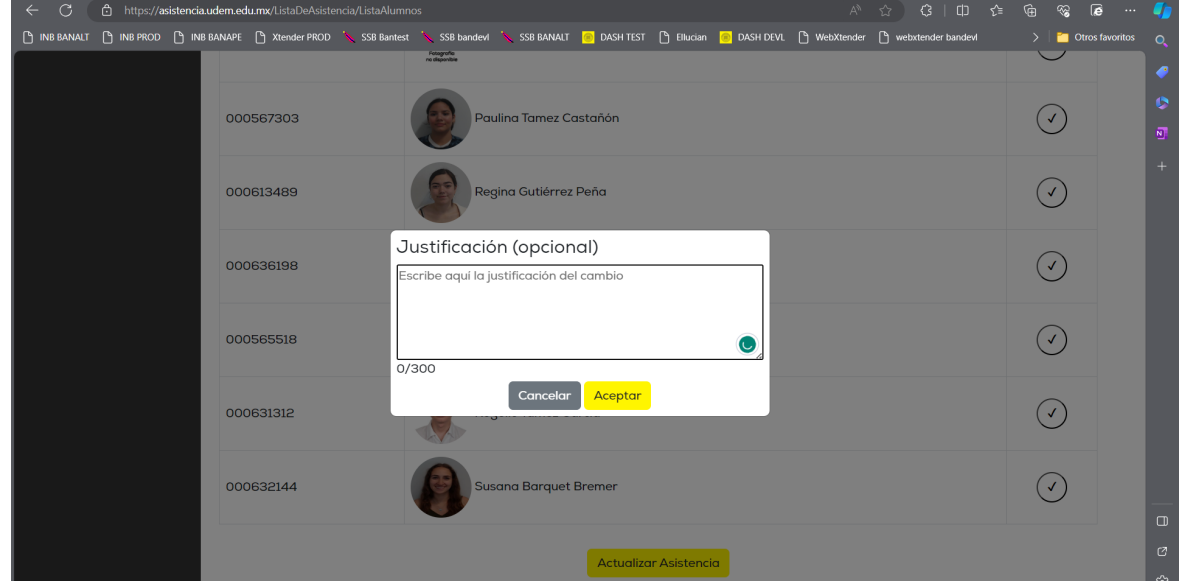

5. Una vez terminado de hacer los cambios, guardar dando clic en el botón de Actualizar asistencia que se encuentra al final de la lista de alumnos.

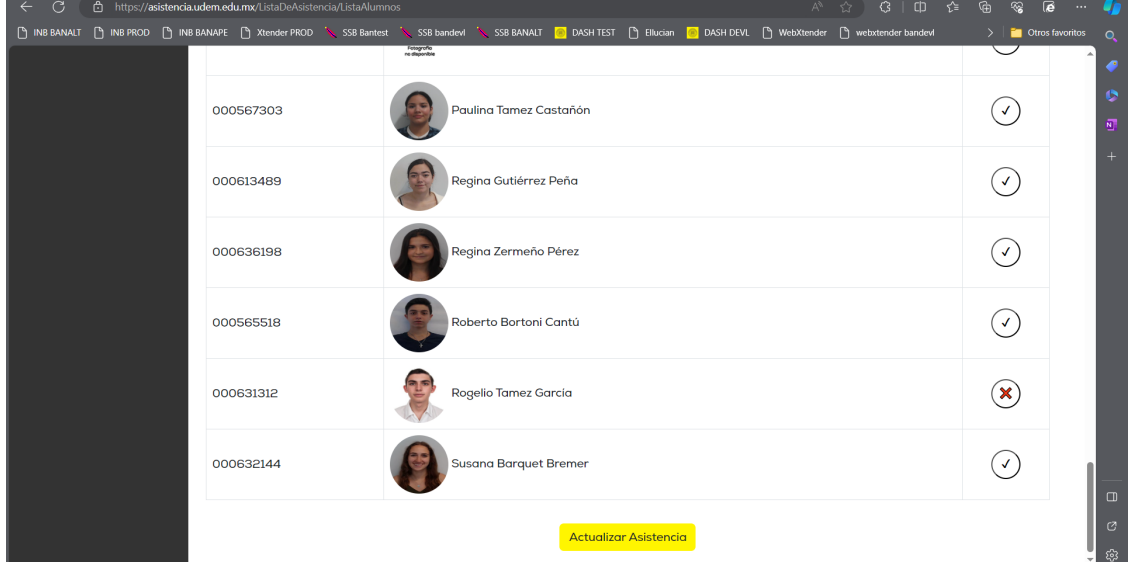

# UDEM

#### <span id="page-6-0"></span>Envío de faltas a Gradebook

Las inasistencias registradas en el sistema se enviarán al componente de faltas de Gradebook dando clic en el

⊲ botón "Enviar a Gradebook".

Este botón se **habilitará en las fechas de captura de calificaciones**.

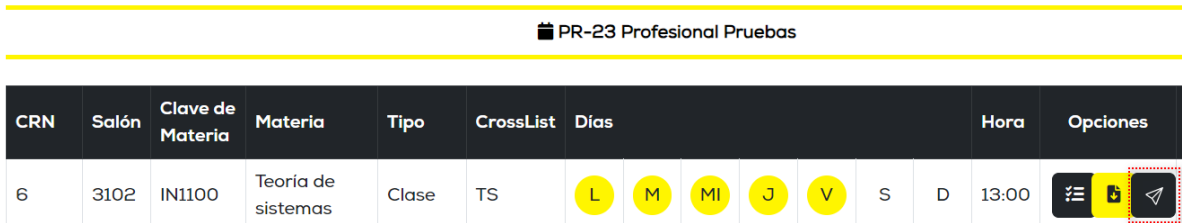

Si se requiere ajustar el número de faltas para algún alumno, una vez realizado el cambio de la asistencia en el día correspondiente y haber guardado los cambios es necesario que se envíe de nuevo la información

actualizada a Gradebook desde el mismo botón .

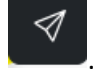

Las faltas pueden enviarse a Gradebook en cualquier momento, mientras el botón esté habilitado.

#### <span id="page-6-1"></span>Reporte con acumulado de inasistencias

Dentro del sistema se cuenta con la opción de bajar a un archivo Excel un acumulado de inasistencias registradas

en el semestre. Esto se realiza por medio del botón Reporte de asistencia

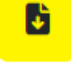

Al dar clic en este botón el sistema descarga el listado de alumnos del grupo y el número de inasistencia que tenga registrado hasta ese momento.

## **UDEM**

### **Manual de Usuario**

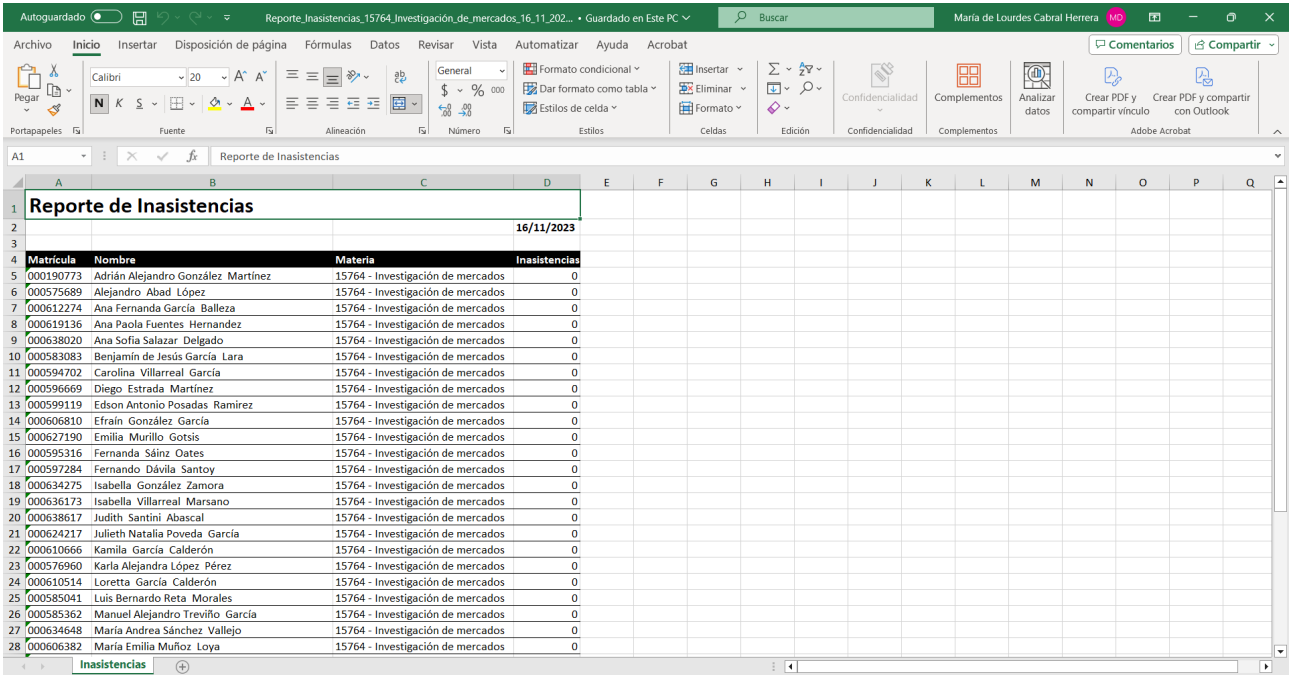